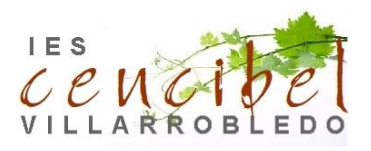

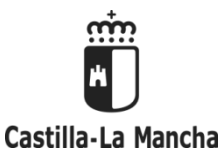

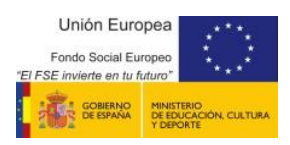

## GUÍA DE MATRÍCULA TELEMÁTICA SECRETARÍA VIRTUAL de la plataforma *<u></u> <u>ducamosCLM</u>*

# Para matrículas de 1º, 2º y 3º de ESO

# y Ciclos Formativos de FP de Grado Básico, Medio y Superior

## La matrícula de 4<sup>°</sup> de ESO y BACHILLERATO no se hace en EducamosCLM, sino cumplimentando el **IMPRESO DE MATRÍCULA** disponible en www.jescencibel.es

El proceso de **matriculación** para el curso 2024-2025, de 1º, 2º y 3º de ESO y Ciclos Formativos de FP de Grado Básico, Medio y Superior se realiza **telemáticamente** a través de la plataforma **EducamosCLM**, con las claves (usuario y contraseña) de los padres/tutores, o las del alumno/a en caso de mayoría de edad.

Una vez validada y registrada la solicitud de **matrícula en EducamosCLM**, **NO es necesario presentarla en el Instituto**.

Posteriormente, hay que **enviar por correo electrónico** a **fcamacho@jccm.es**) la documentación necesaria para cada curso.

VER INSTRUCCIONES específicas PARA CADA CURSO e[n www.iescencibel.es](http://www.iescencibel.es/) (Secretaría/Matrícula).

A continuación se describe brevemente el proceso de matrícula telemática en EducamosCLM:

 $\parallel$ . Acceder en internet a la plataforma **CHUCAMOSCLM** (<https://educamosclm.castillalamancha.es/>) Seleccionar el módulo **SecretaríaVirtual.**

**2.** Introducir las CLAVES.

Con el usuario de Delphos/Papás:

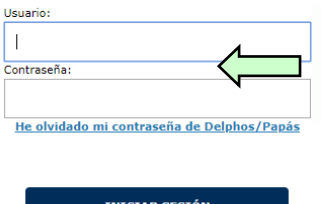

Una vez que accedemos a la página de identificación de usuario, hay que introducir las credenciales (**usuario** y **contraseña**)

Si no se dispone de credenciales de acceso, pueden solicitarse en cualquier centro educativo, acreditando la identidad.

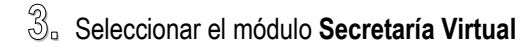

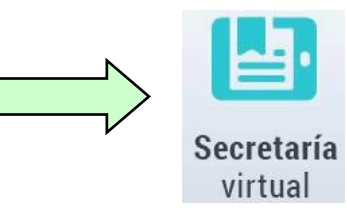

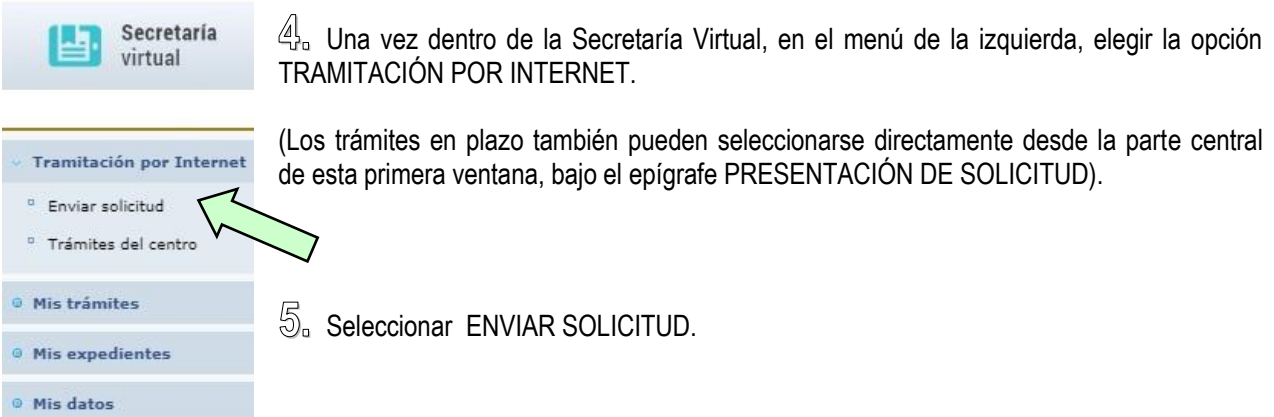

**6.** A continuación aparecerá una lista de trámites disponibles, entre ellos la MATRÍCULA en ESO, Ciclos Formativos de FP, etc. Seleccionamos la opción de estudios que nos interese:

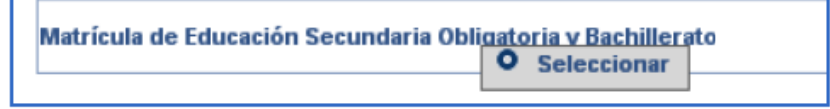

**7.** Se abrirá una ventana de confirmación de matriculación, indicando los plazos correspondientes. Seleccionamos nuevamente.

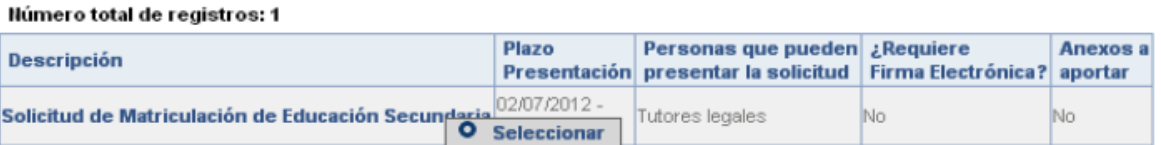

**8.** Debe seleccionarse el solicitante (alumno/a) para quien se quiere tramitar la solicitud.

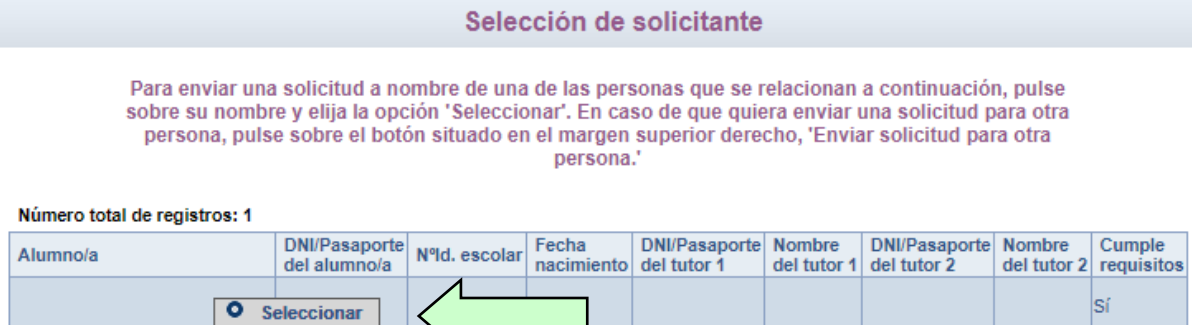

**9.** Una vez que hacemos clic aparece la solicitud. Hay que comprobar los datos que ya aparecen recogidos (corregirlos en caso necesario) y cumplimentar los que pida la aplicación dependiendo del curso de matrícula.

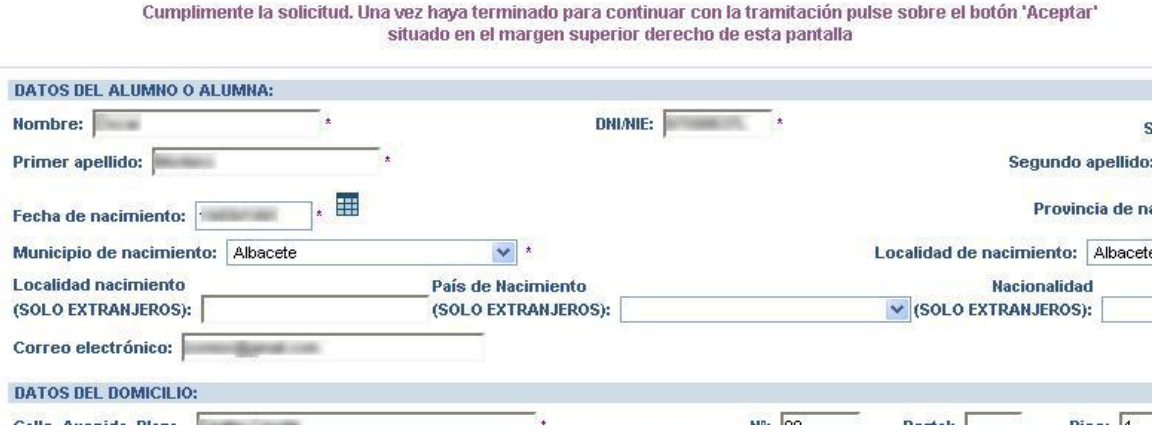

### 10. Seleccionar las materias según las INSTRUCCIONES específicas PARA CADA CURSO que figuran en [www.iescencibel.es](http://www.iescencibel.es/) Secretaría/Matrícula. (**Para FP no es necesario seleccionar materias**).

Para seleccionar las materias: primero, marcarlas en el bloque de la izquierda; después, hacer clic en la flecha central para pasar la materia al bloque de la derecha (seleccionadas)

### Ejemplo para seleccionar el idioma:

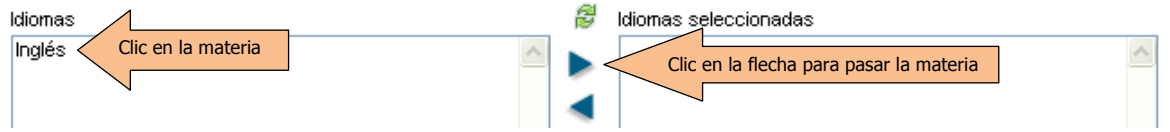

#### Ejemplo para la elección de optativa en 1º de ESO:

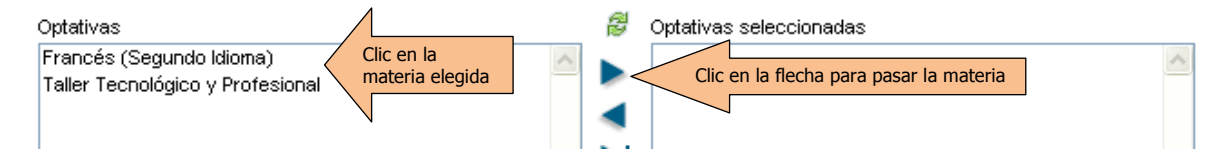

**11.** Tras cumplimentar la solicitud, para continuar con la tramitación, pulsar sobre el botón **"Aceptar"** (marca verde) situado en el margen superior derecho de la pantalla. Tras este paso, se tendrá que revisar la solicitud por si hubiese algún error y volver a pulsar el botón "**Validar**".

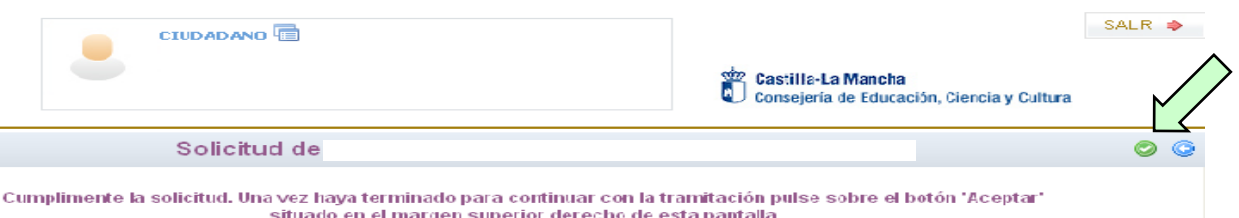

**12.** Para comprobar que la solicitud de matrícula ha quedado registrada, **en la parte inferior de la solicitud** debe indicar "La solicitud se ha firmado con el siguiente usuario: (apellidos, nombre)."

Para el curso 2024-2025, una vez validada y registrada la solicitud de **matrícula en EducamosCLM**, para 1º, 2º o 3º de ESO y FP de Grado Básico, Medio o Superior, **NO HAY QUE PRESENTARLA EN EL INSTITUTO**. Sólo hay que enviar por correo electrónico a **fcamacho@jccm.es** los documentos que se especifican en las instrucciones de cada curso.

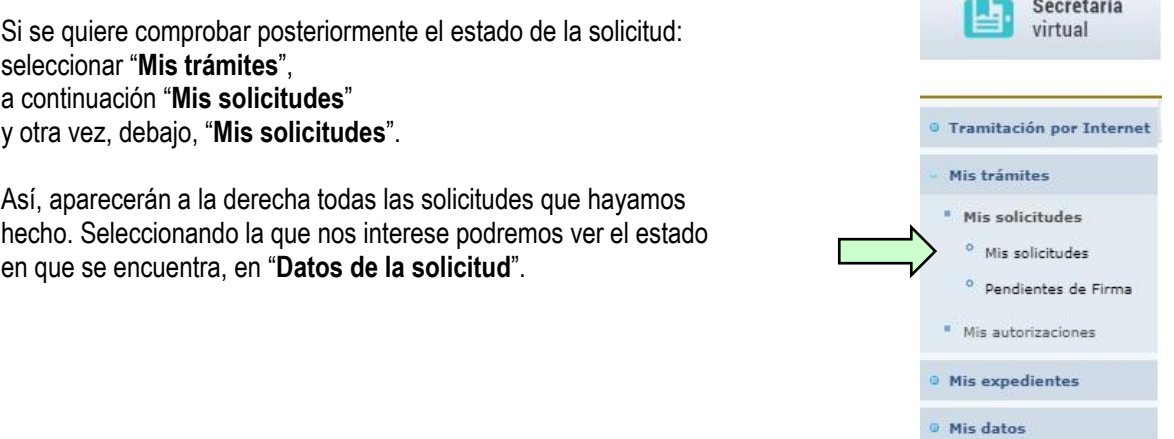

**IMPORTANTE**: agradecemos que se sigan las instrucciones de matrícula, cumplimentándola a través de la plataforma EducamosCLM y enviando, posteriormente, al Instituto (a fcamacho@jccm.es) sólo la documentación que figura en las instrucciones específicas para cada curso en www.iescencibel.es y en las fechas que se indican para cada enseñanza.

Sólo en casos muy extraordinarios, si no existe posibilidad de cumplimentar la matrícula por este medio, será necesario contactar con el Instituto para establecer otro sistema.

Muchas gracias.

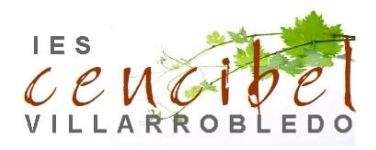